# **Stony Brook Camera Club Basics of Photoshop Elements Workshop November 15, 2007**

Presenters Paula Currivan Tony Mistretta

**FIRST SET COLOR SETTINGS ON YOUR COMPUTER Digital cameras don't always record correct color all the time, therefore creating color cast.**

- **1. EDIT----COLOR SETTINGS {or press SHIFT+CTRL+K}**
- **2. Choose FULL COLOR MANAGEMENT** 
	- **This reproduces a wide gamut of color, excellent for prints.**
- **3. Click the eyedropper in the tool bar or the letter I**
- **4. Options bar----drop down menu click 3x3 average This value reading will read 3 pixels across and 3 pixels down of the surrounding area.**

**Point sample reads one individual pixel.**

HISTOGRAM---- **is a graphical representation of light, dark and midtones in between**. **It will tell you the tonal quality of your image from black to white**.

## **OPEN IMAGE**

1. **Click Enhance Adjust Lighting LEVELS or press CTRL+L**

**SHADOWS black/dark tones MIDTONE gray tone HIGHLIGHTS white/light tones**.

# COLOR SETTINGS

1. **Click Enhance Adjust Lighting LEVELS or press CTRL+l**

**2. SET TARGET COLOR FOR SHADOW AREA double click on left {black/shadows} eyedropper on right side of dialog box. Color Picker Select target shadows color Under channels RGB drop down menu press tab to move from field to field CHOOSE R ENTER 10 CHOOSE G ENTER 10 CHOOSE B ENTER 10 Click OK**

**This balances the color, so shadow areas will not have too much color, which is know as color cast.**

**3 SET TARGET COLOR FOR HIGHLIGHT AREA double click on right {white/highlights} eyedropper the right side of the levels dialog box. Color Picker Select target highlights color Under channels RGB drop down menu press tab to move from field to field**

**CHOOSE R ENTER 240 CHOOSE G ENTER 240 CHOOSE B ENTER 240 Click OK**

**This balances the color, so highlight areas will not have too much color, which is know as color cast.** 

**4. SET TARGET COLOR FOR MIDTONE AREA double click on the [gray/midtone] eyedropper in the middle of the levels dialog box.** 

 **Color Picker Select target midtone color**

**CHOOSE R ENTER 128 CHOOSE G ENTER 128 CHOOSE B ENTER 128 Click OK**

**This balances the color, so midtone areas will not have too much color, which is know as color cast.**

**5**. **ADOBE PHOTOSHOP ELEMENTS dialog box Save the new target color as defaults.**

**CLICK YES**

**Now you don't have to enter these values each time.**

**SHADOW--------------MIDTONE-----------------HIGHLIGHT AREAS**

- **6. FIND SHADOW AREAS {black/darkest area} open image**
	- **1. Layers palette**
	- **2. Click half black, half white circle under layers create adjustment layer**
	- **3. Click Threshold**
	- **4. Drag threshold slider all the way to the left , image turns white slowly drag slider to the right, as soon as image reappears, that's the shadow area.**
	- **5. MAKE A MENTAL NOTE OF THIS AREA, You will need to know it later.**

## **7. FIND HIGHLIGHT AREAS {white/lightest area]**

**1 & 2 repeat previous steps**

**3. Drag threshold slider all the to the right, image turns black slowly drag slider to the left, as soon as your image reappears that's the highlight area. MAKE A MENTAL NOTE OF THIS AREA You will need to know it later.**

**4. Click cancel.**

#### **SET NEUTRAL COLORS**

#### **8. PRESS CTRL L Levels dialog box**

**1.** Click on **shadow eyedropper** {1/2 filled with black} move your cursor over **the image to the darkest area, {remember the mental note} Click to see the shadow areas correct.. This reassigns your new neutral shadow color you set earlier. If wrong PRESS RESET** try again, click the darkest areas until you get it right. **2. Click on highlight eyedropper [½ filled with white] move cursor over image to the lightest area [remember the mental note] Click there to see highlight areas correct. This reassigns your new neutral highlight color you set earlier. 3. Set midtone there is no threshold adjustment layer that will work for setting the midtone In same levels dialog box, move middle slider to the left to lighten**  image this is a **visual adjustment**. If it looks right **Click OK** if not right press **reset and repeat step 8.** 

**This corrects color cast and brightens the image in the shadow, midtone and highlight areas.**

#### **FINDING FILES AND FOLDERS**

#### **CREATE SHORTCUT FOR WINDOWS EXPLORER**

**This is where files and folder can be found on your computer.**

**Click START ALL PROGRAMS ACCESSORIES WINDOWS EXPLORER right click on windows explorer click CREATE SHORTCUT windows explorer (2) will appear at the bottom of the drop down menu drag & drop to desktop.**

#### **QUICK FIX**

**OPEN PHOTOSHOP ELEMENTS** click **EDIT & ENHANCE PHOTOS FILE OPEN** 

**in open dialog box LOOK IN drop down menu MY PICTURES find folder DOUBLE CLICK to open it DOUBLE CLICK ON IMAGE to open it In the right hand corner click QUICK FIX ADJUST LIGHTING, COLOR AND SHARPEN**

# **STEPS TO IMPROVE YOUR IMAGES**

**It is not necessary to use all these steps all the time also try some settings of your own.**

**INTERFACE/WORKSPACE File Open Find your image look in my pictures my documents Double click on the image you want to enhance. Click Layers {on right arrow will be pointing down} drag background up to icon on left create a new layer always work on background copy**

#### **NEVER WORK ON ORIGINAL.**

**Click windows UNDO HISTORY creates a floating dialog box, drag to right and place under layers'**

**VERY DARK IMAGES use layers under normal click SCREEN if not right change opacity VERY LIGHT IMAGES use layers under normal click MULTIPLY if not right change Opacity**

**If you need to make changes click cancel, reset or click edit undo or redo.**

- **. 1. Enhance Adjust Lighting LEVELS {CTRL L key} HISTOGRAM Use sliders to adjust shadow, midtone and highlight; also you could use Channels Adjust Red Green Blue don't go over 10 2. Enhance Adjust Color ADJUST HUE/SATURATION {CTRL+ U key} Hue \Saturation don't over saturate {under 25} Lightness Edit Master channels if needed keep setting under 10 Click OK 3. Enhance Adjust Lighting BRIGHTNESS/CONTRAST Contrast adjust first around 6 Brightness Click OK 4. Enhance Adjust Lighting SHADOWS/HIGHLIGHTS**
	- Lighten shadows set at 50% by default adjust **Darken Highlights Midtone contrast Click OK**

**5. Filter Noise REDUCE NOISE**

**Settings Magnify for detail Strength 6 higher numbers could blur image Preserve Details around 75 to 100 Reduce Color Noise around 25 to 65**

**Place cursor on image, hold left button down to see original, release to see adjustment.**

**6. Filter SHARPEN Unsharp Mask**

**Settings Magnify for detail**

**Amount around 50% to 200%** 

**Radius 1 pixel determines how many pixels from edge to be sharpened. Threshold 3 to 20 levels lower numbers intense sharpening try 0 watch for noise-----Do not over sharpen or you will get halos around objects. There are no rules that can't be broken** 

- **7. CROP Set width and height click crop tool draw area to crop click crop click magnifying glass then click fit to screen**
- **8. Layer FLATTEN DON'T FORGET TO FLATTEN**

**9. File SAVE AS Type file name jpeg or save as PSD file, which is a Photoshop file, you can open and work on it again. Don't flatten until finished.**

#### **QUICK LIGHTING AND COLOR CORRECTION**

**First create a duplicate layer by choosing from the menu LAYER, DUPLICATE LAYER**

**Auto-Levels: SHIFT+CTRL+L**

**Advantage: It's quick and easy. Disadvantage: It may not give you the best results.**

#### **ADJUSTMENT LAYERS:**

**From the menu, choose LAYER, NEW ADJUSTMENT LAYER and then choose from LEVELS, BRIGHTNESS/CONTRAST, HUE/SATURATION, GRADIENT MAP, PHOTO FILTER, THRESHOLD, INVERT or POSTERIZE.**

**An adjustment layer will act upon all layers beneath the adjustment layer.**

**Advantage: This option masks your layer so that you can apply changes selectively and to varying degrees to parts of your image. Disadvantage: It takes more practice, time and effort.** 

**APPLY CHANGES SELECTIVELY:**

**In the layers palette, click on your mask to make it active. This should change your foreground color and background color to black & white. Now use either the paintbrush or gradient tool to apply changes to the mask.**

**Using the PAINTBRUSH tool (B on the keyboard), set the size of your brush with the [] keys. The left bracket { reduces the brush size and the right } increases the brush size. Set the opacity to about 20% and hardness (under options) to 0%. Paint with black to mask your image. The mask hides or reduces the effect of the layer adjustment. Paint with the white to remove the mask. Click X on the keyboard to alternate between black and white.**

**Or using the GRADIENT tool (G on the keyboard), set foreground color to white and background color to black. On the tool options bar, select the type pf gradient (either LINEAR or RADIAL will work with most instances). Apply gradient by clicking on where you want the white part of the mask and dragging to where you want the black part of the mask. (Alternatively, you could click and drag from black to white by setting the foreground color to black and the background color to white).**

## **COPY AND PASTE**

**Select all part of an image that you want to copy from. CTRL+A selects the entire image.Use selection tools MARQUEE (M on the keyboard), LASSO (L), MAGIC WAND (W), or the SELECTION BRUSH (A) to select part of the image. Once you've made a selection, you may wish to FEATHER or MODIFY (under the SELECT menu).**

**CTRL + C copies your selection. Now go to the image that you want to copy to. CTRL-V pastes your selection into a sparate layer. Now you can MOVE the pasted selection with the move tool, resize and/or rotate the pasted selection with the handlebars that automatically appear. Click ENTER when you are done with any resizing.**

#### **IMAGE RESIZING**

**From the menu, choose IMAGE, RESIZE, IMAGE SIZE, Set PIXEL DIMENSIONS for images that are to be e-mailed, posted to a website or displayed at SBCC . Set DOCUMENT SIZE for images that are to printed** 

**For e-mail, it is often best to limit your maximum dimensions to 600. For SBCC's projector, limit your width to 1024 pixels and your height to 768 pixels. Make sure that all three boxes at the bottom (SCALE STYLES, CONSTRAIN PROPORTIONS and RESAMPLE IMAGE) are checked. Choose BICUBIC, BICUBIC SMOOTHER or BICUBIC SHARPER for the RESAMPLE IMAGE option.**

**For images to printed, you should set your resolution under DOCUMENT SIZE to at least 240, 270 is better and 300 is best. However, your image will become pixilated if you increase the overall image by too much in one action. Here is what Photoshop expert Scott Kelby recommends:**

**Uncheck the RESAMPLE IMAGE box and set your resolution to between 240 and 300. The document width height will automatically be scaled to whatever the existing pixels allow, without changing the image. Now bring back the resize image dialog again (IMAGE, RESIZE, IMAGE SIZE) and check all three boxes at the bottom Set your document width and height to 110%, leaving the resolution as is. Do this as many times as you need until the document size is as large as you want to print.**

# **TRY THESE BASIC SHAPENING TECHNIQUES**

 **By Scott Kelby, Photoshop Elements Editor**

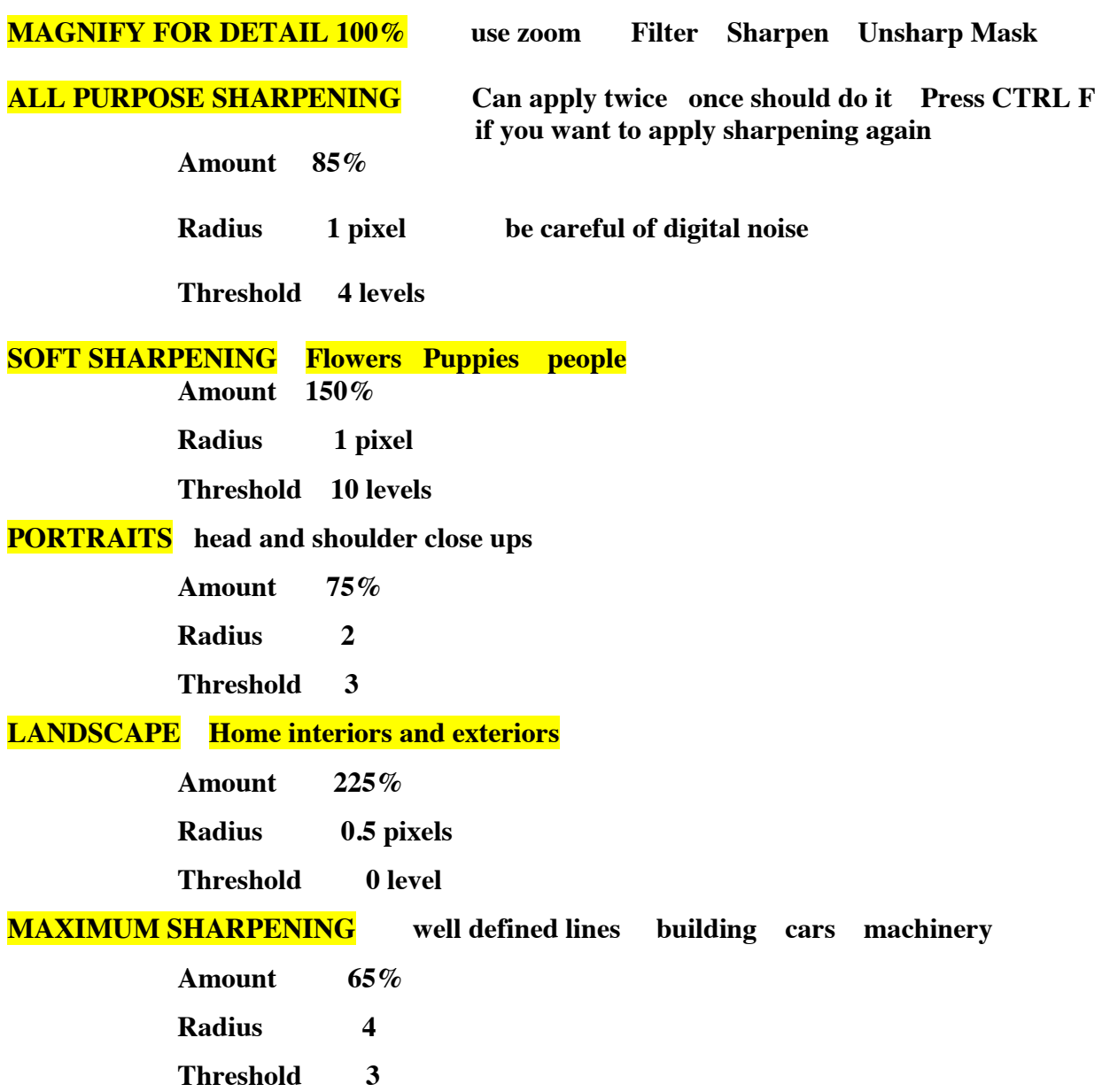

### **USING THE TOOL BAR**

**RED EYE REMOVAL TOOL press Y key**

- **1. zoom in on eye/eyes press Z key**
- **2. left click on red eye removal tool**
- **3. set pupil size set darken amount**
- **4. left click on eye/eyes**

#### **CLONE TOOL press S key**

- **1. zoom in on area you want to clone click on the clone tool press S key**
- 2. **set brush size left bracket key "[" makes brush smaller----right bracket key "]" makes the brush larger, located on the right side of the letter "P" on the keyboard**.

**3. hold the alt key and click once ; now drag the cursor over the area**

#### **HEALING BRUSH TOOL press J key**

- **1. zoom in on area you want to correct press Z key**
- **2. left click on spot healing brush adjust brush size with bracket keys left bracket smaller brush right bracket larger brush**
- **3. Click on spot you want to remove**

**CROP press C key** 

**Make sure image is fit to screen before cropping press CTRL+0** 

- **1. left click on crop tool**
- **2. set width and height**
- **3. drag mouse across image drag out at corners to make larger or grab with hand tool to move around**
- **4. click on crop tool click crop**

#### **PHOTOSHOP ELEMENTS KEYBOARD SHORTCUTS**

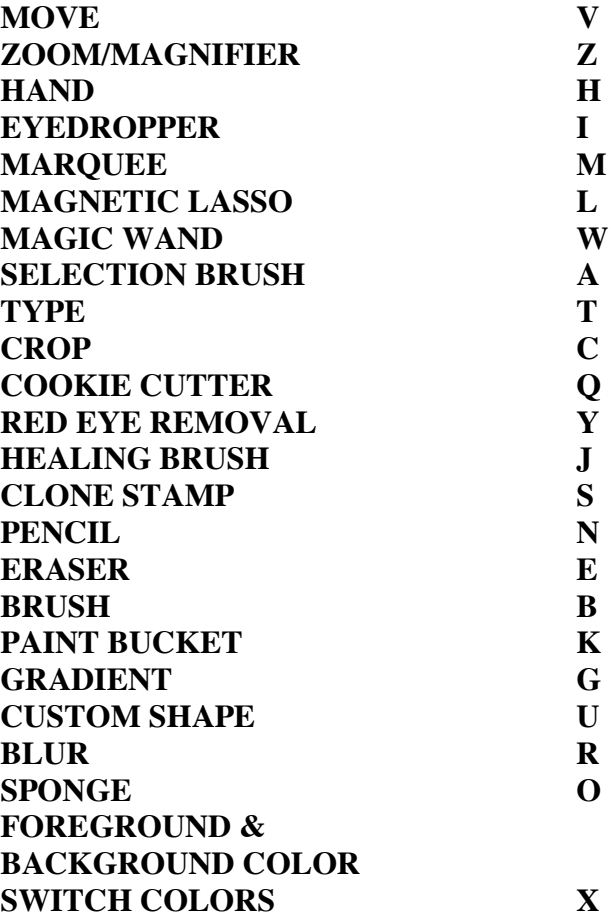

**To the Stony Brook Camera Club Family,**

**Our sincere thanks to you for attending our workshop We hope it was a great learning experience. If we can be of any further assistance, please e-mail one of us, with the problem.**

> **Paula [currivan4@peoplepc.com](mailto:currivan4@peoplepc.com) Tony anthony.mistretta@comcast.net**